## Побудова діаграми

Для побудови діаграми слід виконати наступні дії:

1. Виділити діапазон комірок, для яких будується діаграма.

2. Виконати команду **Вставка/Диаграмма**, або натиснути кнопку **Мастер диаграмм** на панелі **інструментів Стандартная.**

3. На екрані з'явиться вікно діалогу **Мастер диаграмм – шаг 1 из 4.** Майстер діаграм створює діаграму в загальному випадку за 4 кроки.

У вікні діалогу **Мастер диаграмм – шаг 1 из 4** у полі **Тип** вибрати тип діаграми і якщо потрібно - її вид (або вибрати з вкладинки **Нестандартные** нестандартний тип діаграми), натиснути на кнопку **Далее**.

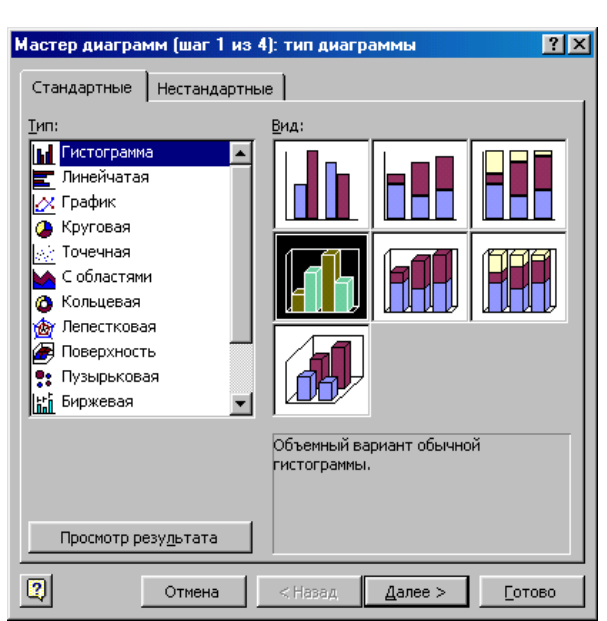

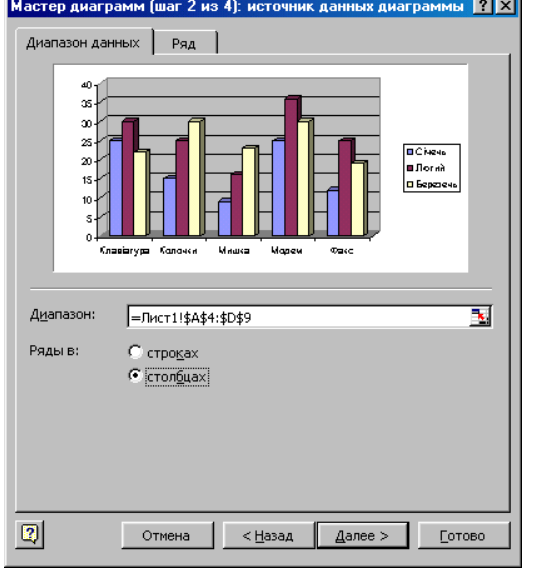

4. На екрані з'явиться вікно діалогу **Мастер диаграмм – шаг 2 из 4,** яке містить дві вкладинки **Диапазон данных** та **Ряд**:

 вкладинка **Диапазон данных**  задається діапазон чарунок, значення яких використовуються для побудови діаграм. Якщо перед викликом майстра було виділено діапазон чарунок, то в полі **Диапазон** будуть відображені координати цього діапазону. Координати виділеного діапазону записуються в поле **Диапазон**;

 вкладинка **Ряд –** вибирається послідовність даних, для якого у полі "Ім'я" можна задати ім'я, звідки його взяти, а у полі "Значення" вказати діапазон комірок. Натиснути кнопку **Далее**.

5. На екрані виведеться вікно діалогу **Мастер диаграмм – шаг 3 из 4.**  Вікно діалогу містить 6 вкладинок:

- вкладинка **Заголовки** встановити назву діаграми, назви осей Х і У, Z;
- вкладинка **Оси** встановити або забрати вісі діаграми;

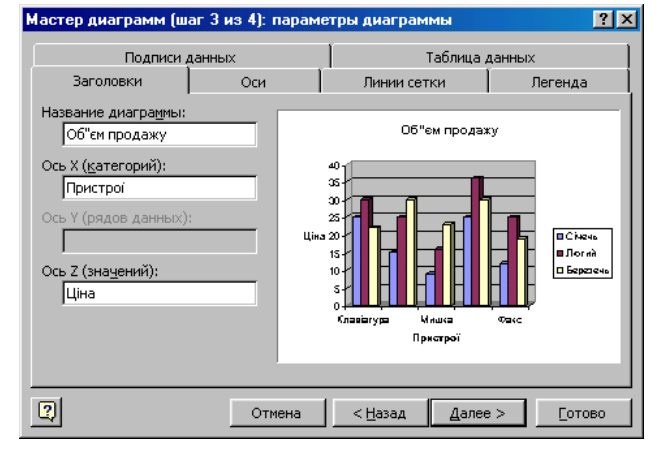

 вкладинка **Линии сетки** - встановити або забрати допоміжні і основні лінії сітки діаграми;

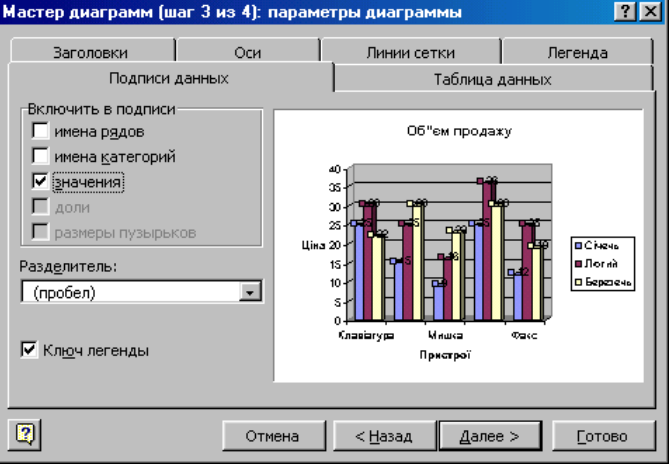

- вкладинка **Легенда –** вибрати розміщення легенди;
- вкладинка **Подписи данных –** підписати маркери діаграми;
- вкладинка **Таблица данных –** приєднати до діаграми таблицю її вихідних даних. Натиснути кнопку **Далее**.

6. З'явиться діалогове вікно **Мастер диаграм – шаг 4 из 4** у якому вказати місцезнаходження діаграми.

7. Клацнути на кнопку **Готово** і діаграма з'явиться на листі.

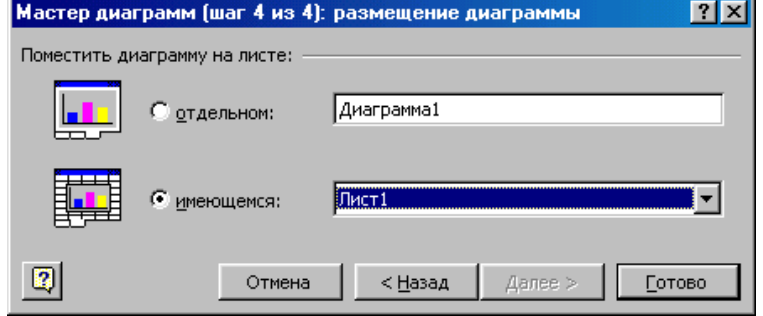

## Створена діаграма

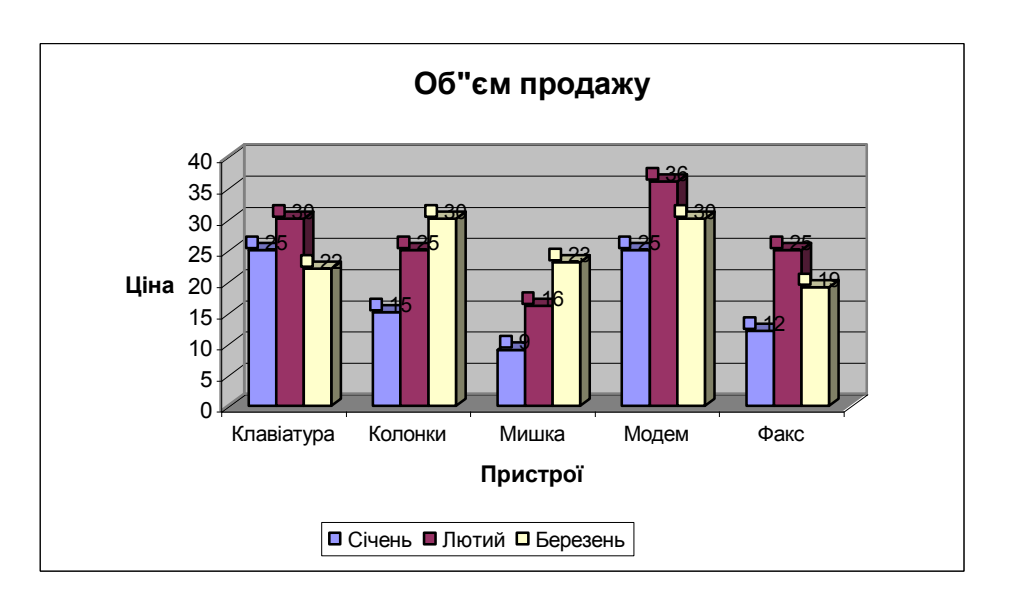